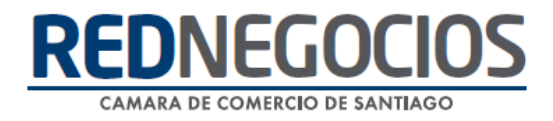

**RedNegocios, Cámara de Comercio de Santiago.**

## *INSTRUCTIVO*

# *"INSCRIPCIÓN EN REDNEGOCIOS"*

**FEBRERO 2024**

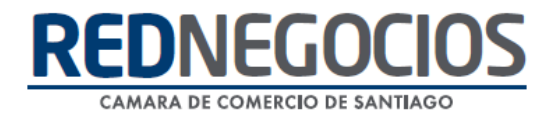

El siguiente instructivo contiene los pasos a seguir para que pueda realizar el proceso de inscripción en RedNegocios CCS.

Ingrese al sitio web **www.rednegocios.cl** 

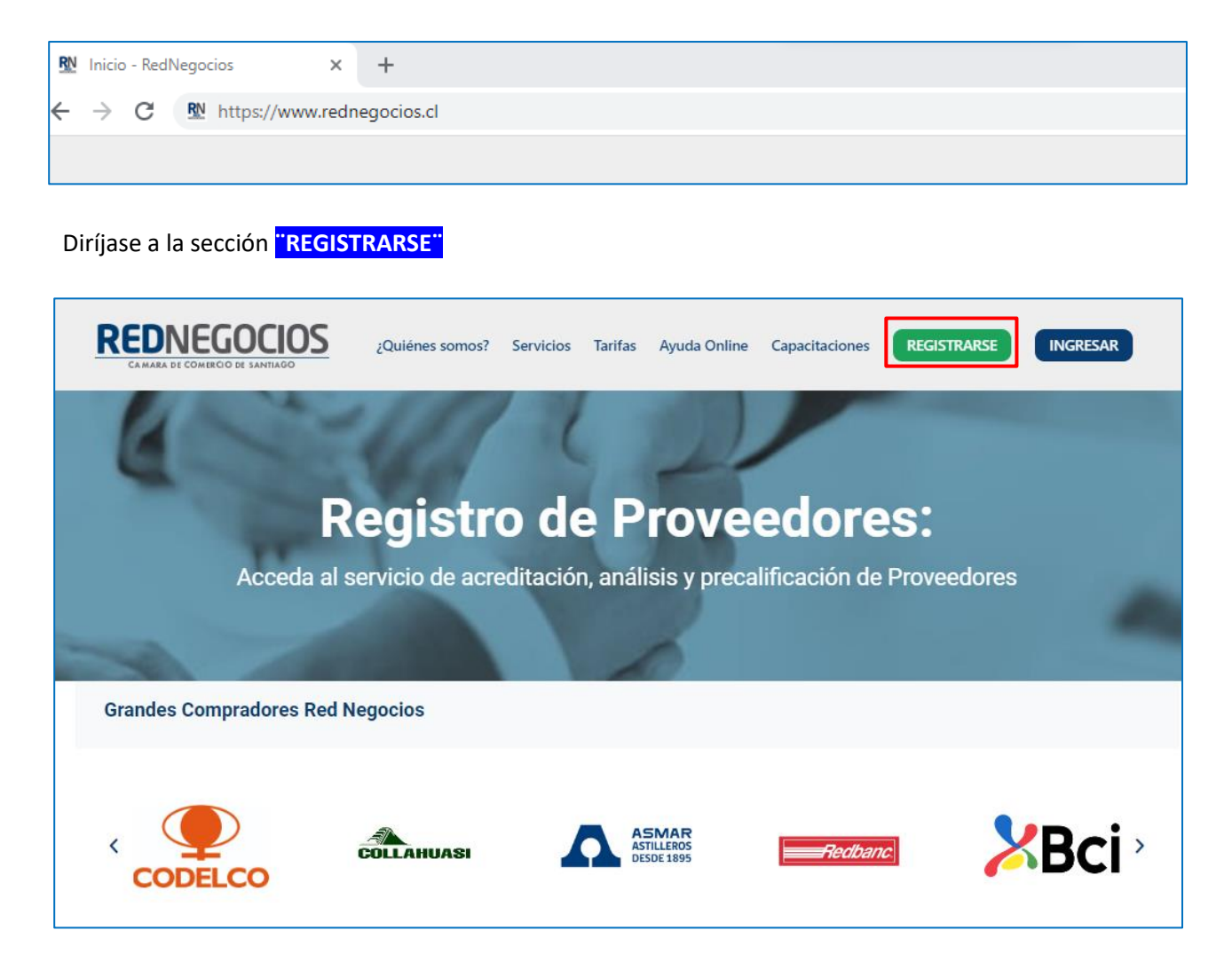

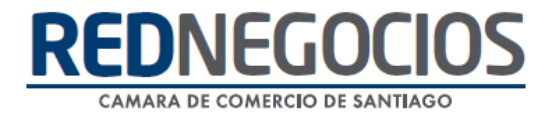

Paso 1.- Complete el Formulario de Inscripción

**Datos Usuario**: Se deben ingresar los datos requeridos de la persona que tendrá acceso a la plataforma.

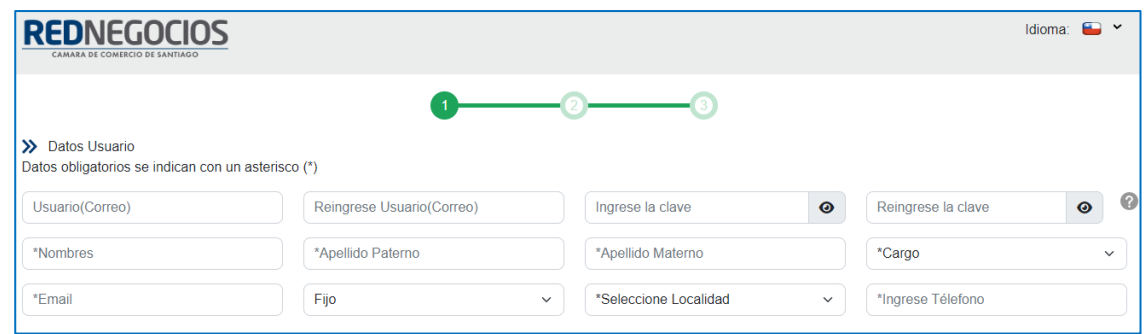

**Datos Generales de la Empresa:** completar datos de la empresa.

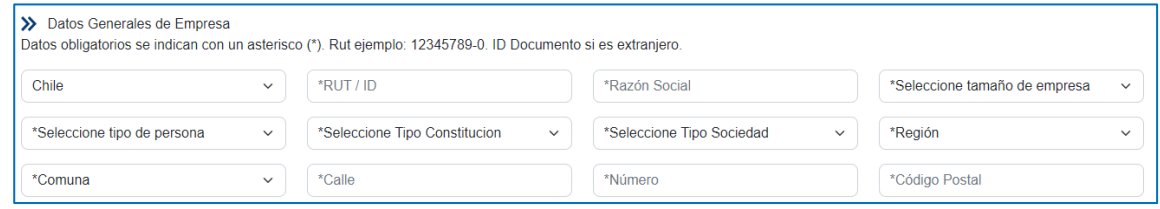

**Datos del Contacto RedNegocios y Licitaciones/Compra**: completar datos del contacto.

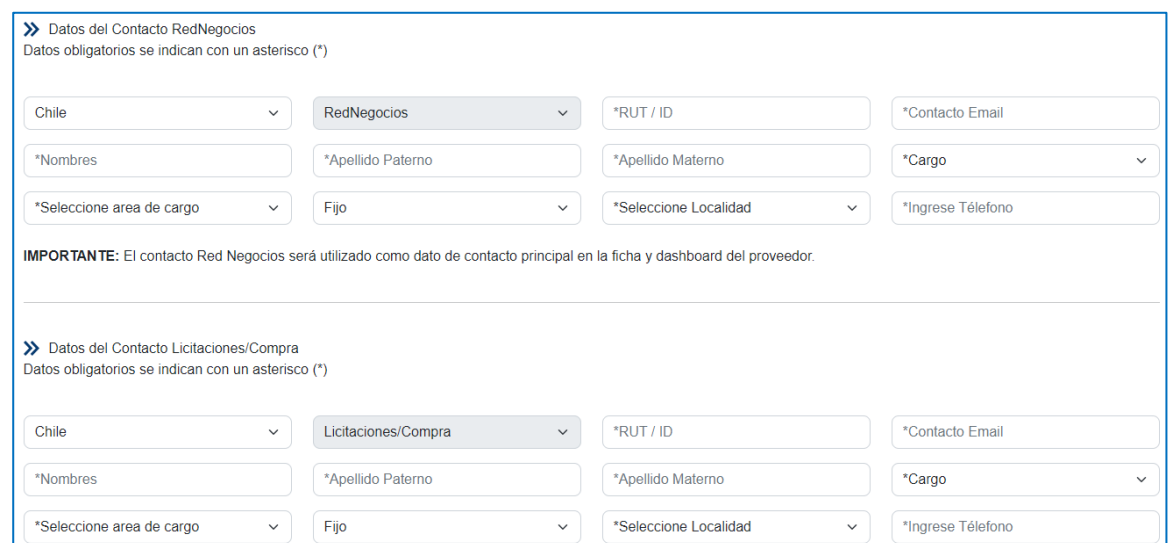

**Datos Cuenta Bancaria:** completar datos de la cuenta Bancaria.

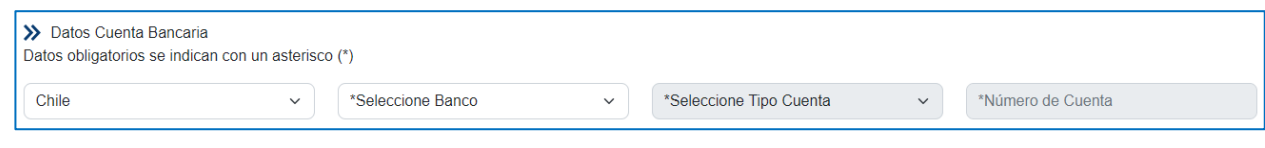

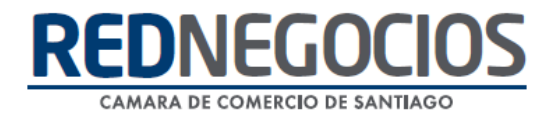

**Selección de Mandantes**: Seleccione en la lista a él/los Mandantes que le están solicitando su inscripción. Para agregar más de uno haga clic en el botón "**AGREGAR**".

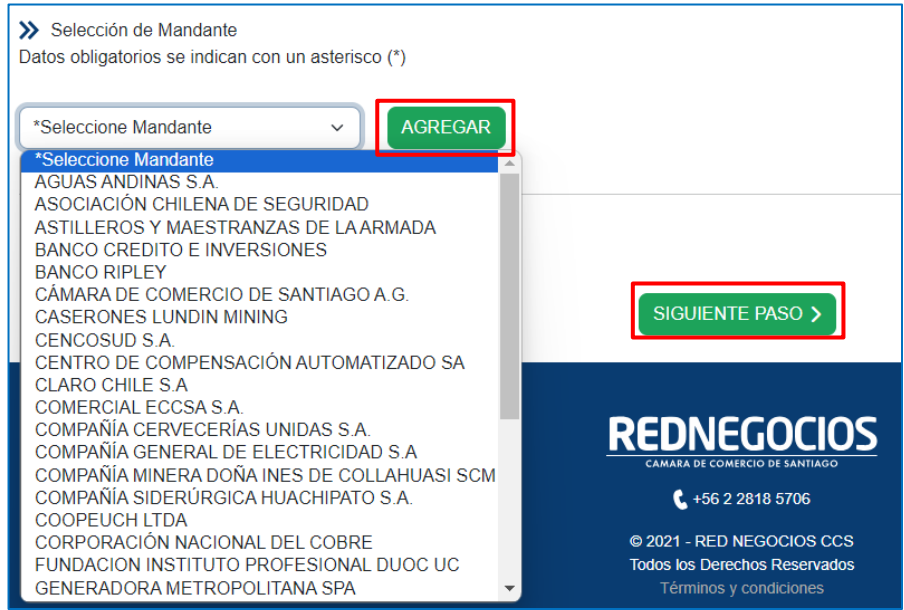

Una vez completada la información, haga clic en el botón **"SIGUIENTE PASO".**

**Nota:** Todos los campos en asterisco son de carácter obligatorio de completar

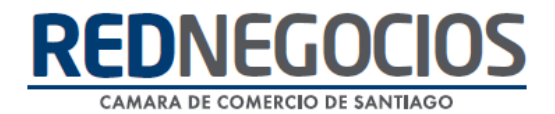

#### Paso 2.- Inscripción de Rubros y Categorías

Seleccione el Mandante (comprador) con el cual opera, para visualizar su estructura de categorías y rubros asociados a dicho comprador, de modo de facilitar su búsqueda como proveedor en la plataforma.

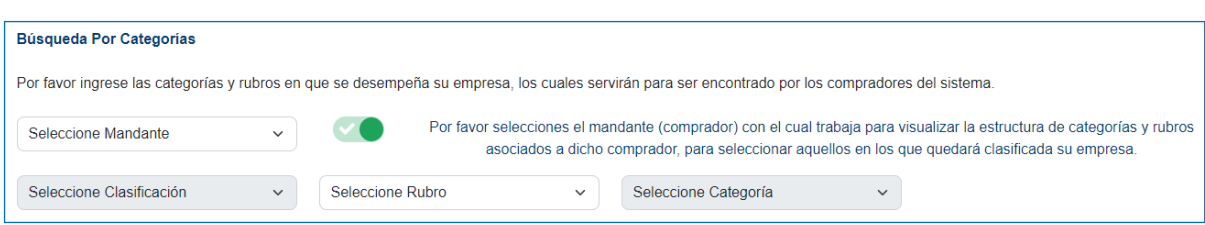

Debe inscribir, al menos, 1 rubro y categoría para completar su inscripción. Esta categoría será homologada al resto de los mandantes.

**Nota:** *Podrá inscribir las categorías que necesite su empresa, sin costo adicional por la cantidad de categorías a inscribir.*

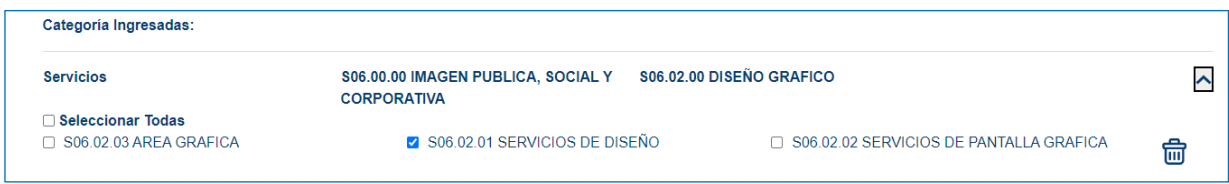

Finalmente, recomendamos "Agregar" alguna "**Palabra Clave**", Palabra que mejor defina su negocio, esto con el fin de facilitar su búsqueda como proveedor.

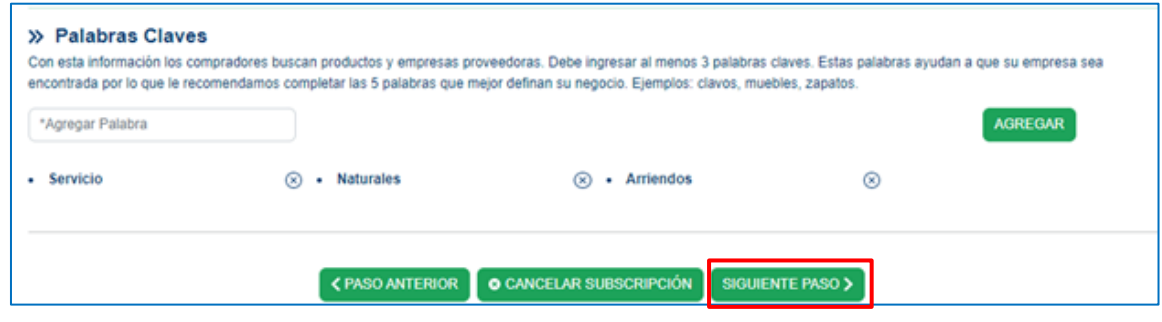

Una vez completada la información, haga clic en el botón **SIGUIENTE PASO>.**

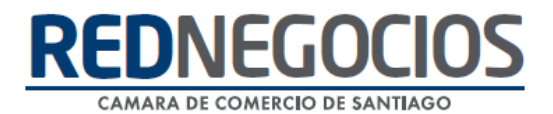

#### Paso 3.- Pago de Membresía y Tarifas de inscripción:

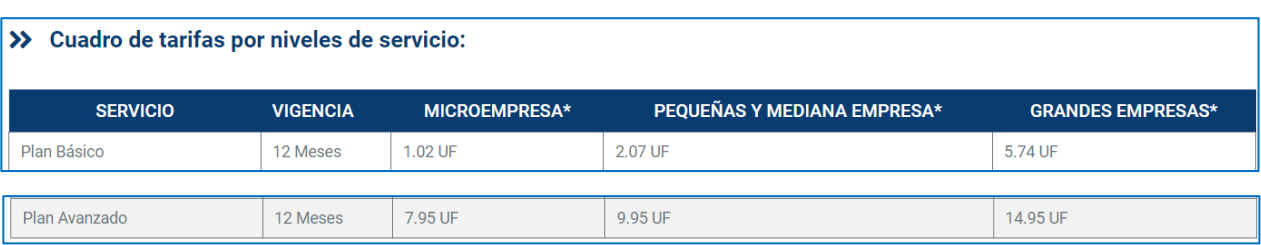

Se debe contratar el tipo de plan requerido por su mandante:

**Básico:** Este tipo de registro anual permite al proveedor estar vigente en la plataforma, accesible para la búsqueda de los mandantes en función de las categorías ingresadas en el paso anterior, monitoreando distintitos indicadores de riesgo desde las fuentes oficiales online, además de cumplir con las políticas requeridas por su mandante.

**Avanzado:** Este registro anual incluye todas las características del registro básico y contempla hacer uso de diversas evaluaciones requeridas, como, por ejemplo: la confección del Informe Consolidado Empresarial (ICE), Segmentación de empresas, Scoring de Riesgo, Validación de Experiencia.

- ✓ Visualizará Plan de Registro seleccionado y tarifa a cancelar
- ✓ Acepte los términos y condiciones
- ✓ Seleccione tipo de pago
- ✓ De clic en **CONTRATAR**

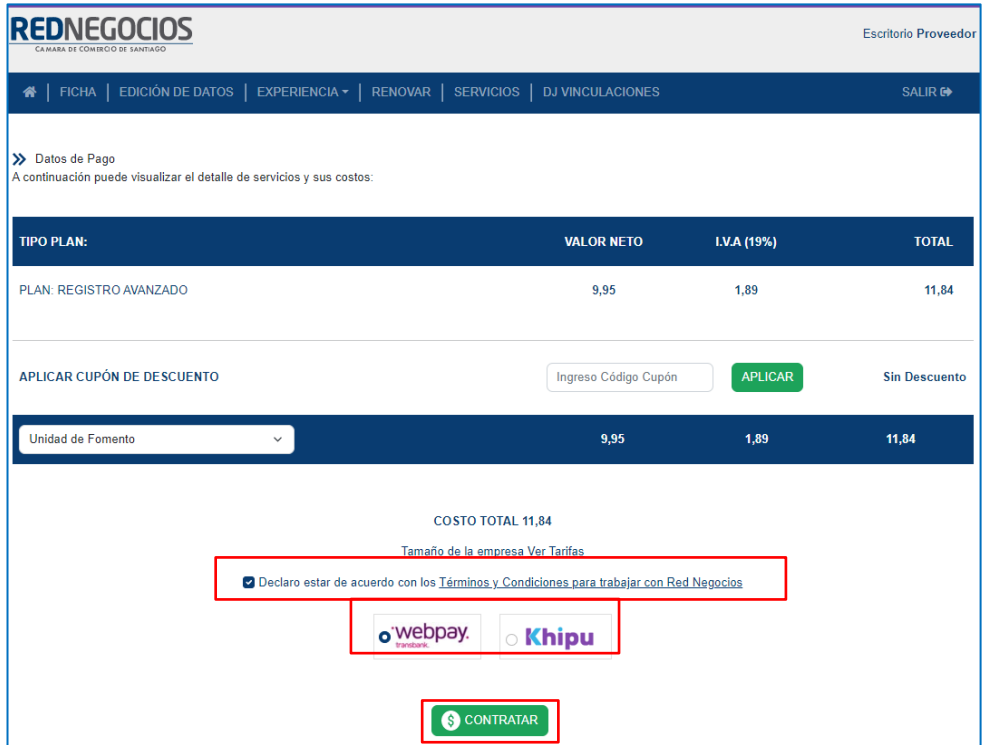

Para "CONTRATAR" podrá pagar su registro a través de Webpay o Transferencia Electrónica.

 *Al pagar por transferencia electrónica debe enviar el comprobante de pago al correo contacto@rednegocios.cl*

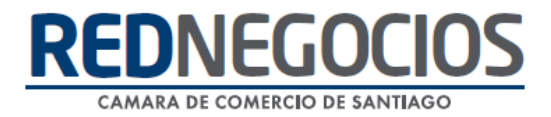

### **Centro de ayuda RedNegociosCCS**

Para acceder al centro de ayuda debe ingresar al sitio web [http://www.rednegocios.cl](http://www.rednegocios.cl/) y seleccionar la opción ¨Ayuda Online¨ situada en la barra superior de su pantalla.

**PREGUNTAS FRECUENTES**: En esta pestaña encontrará respuesta a preguntas frecuentes sobre cómo inscribirse, renovación, ficha electrónica, entre otras.

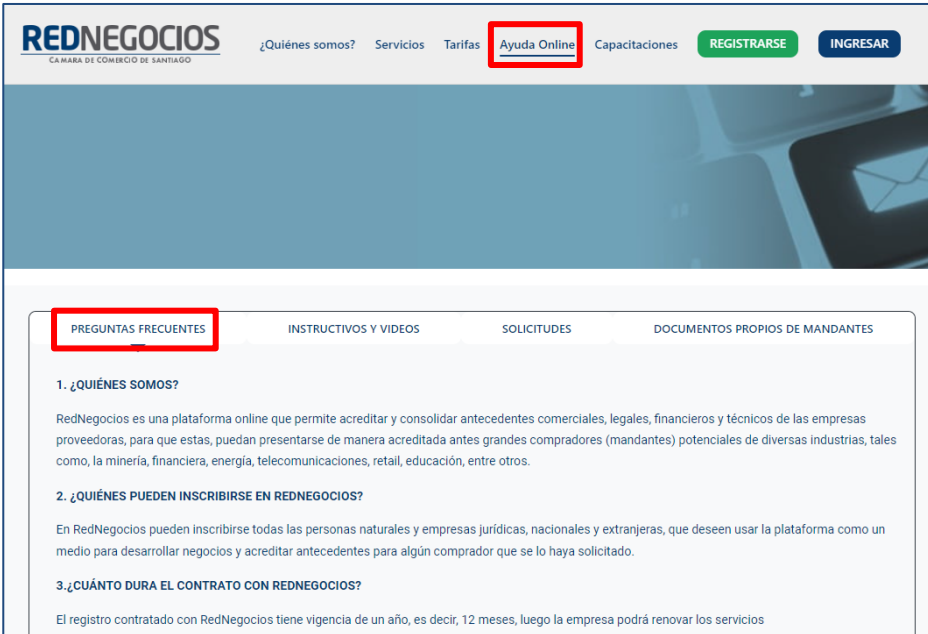

**INSTRUCTIVOS Y VIDEOS:** En esta pestaña podrá acceder a distintos Instructivos y videos de ayuda.

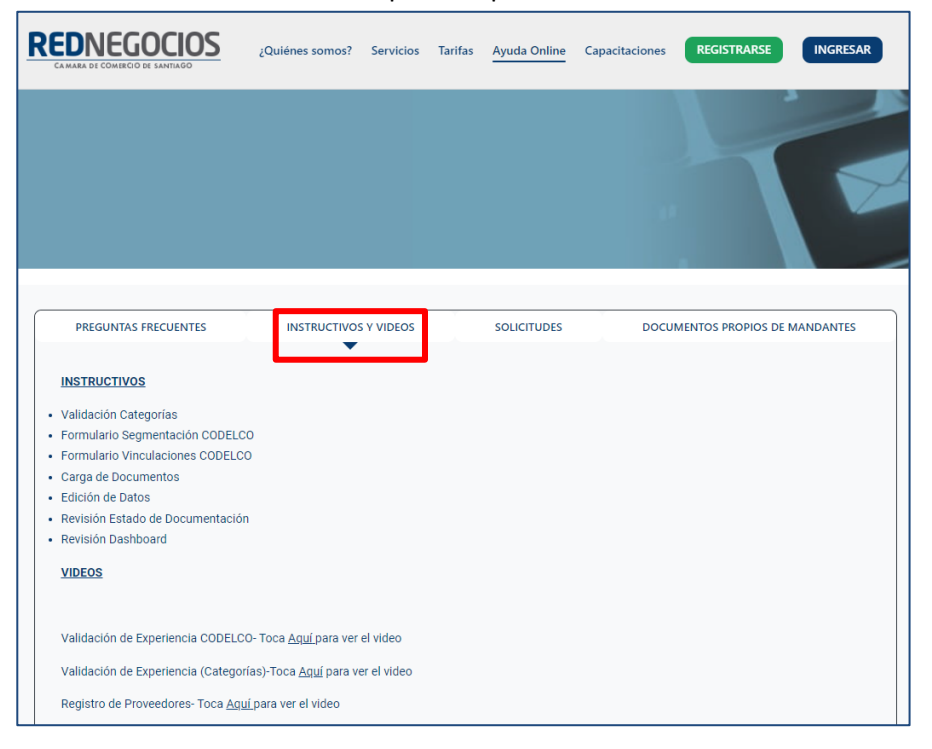

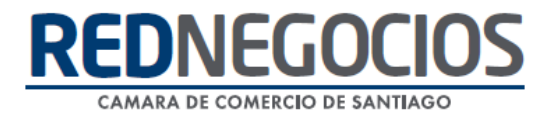

**SOLICITUDES:** Podrá ingresar consultas (solicitudes) y revisar su estado.

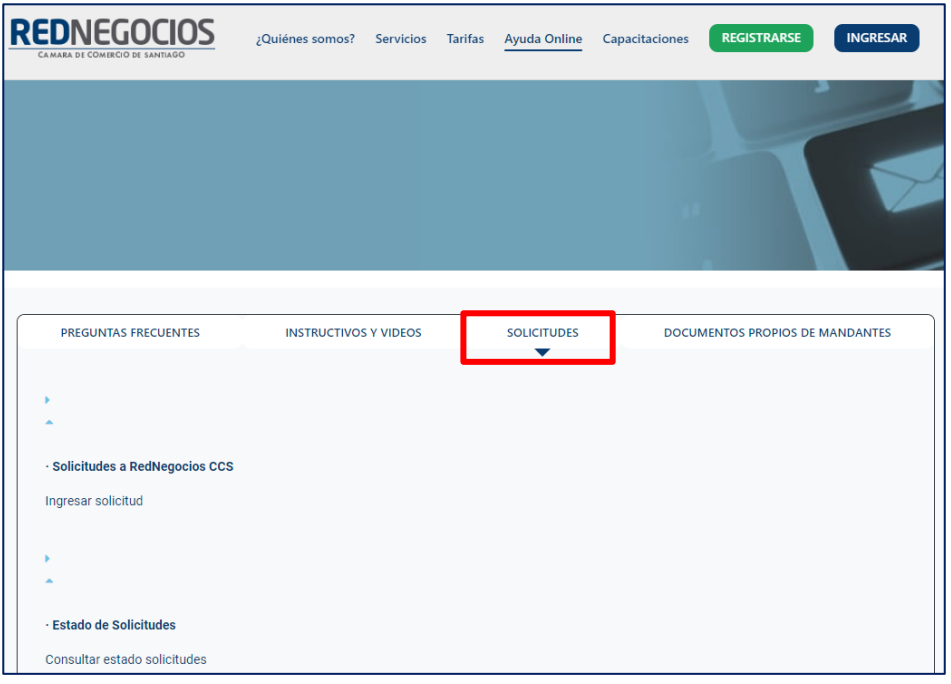

**DOCUMENTOS PROPIOS DE MANDANTES:** Podrá visualizar los documentos de formato propio de algunos mandantes.

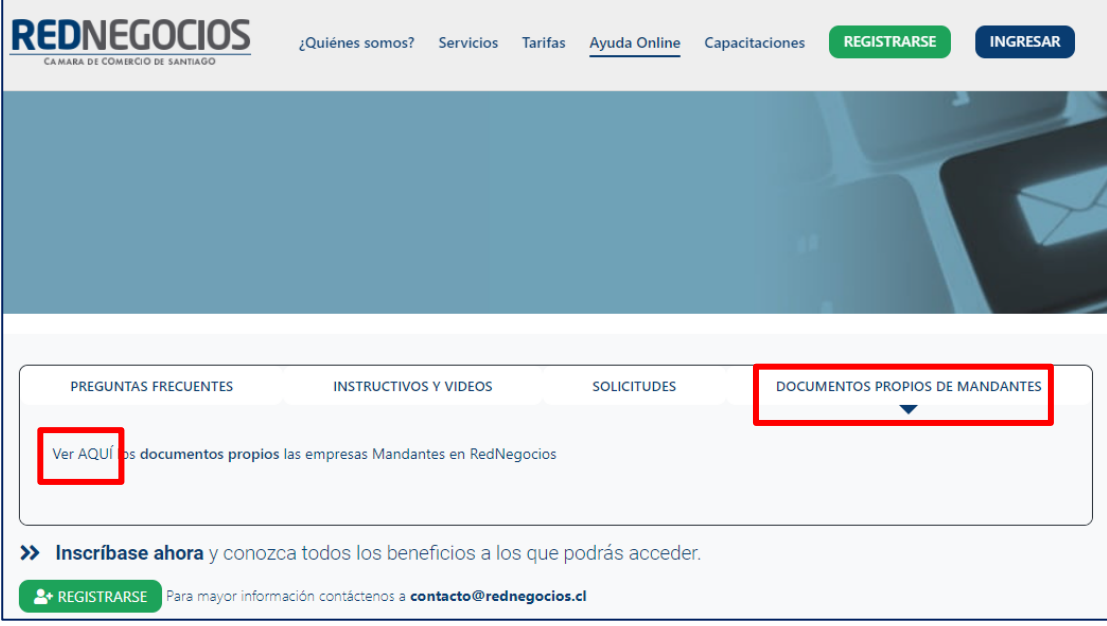

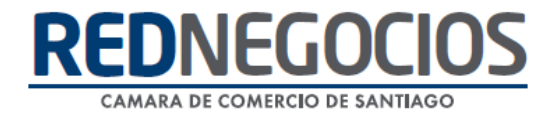

Para acceder a nuestros calendarios de capacitaciones debe ingresar al sitio web [http://www.rednegocios.cl](http://www.rednegocios.cl/)

Seleccionar la opción ¨Capacitaciones¨ situada en la barra superior de su pantalla. Podrá hacer clic sobre cada Calendario que se encuentre habilitado e inscribirse y participar.

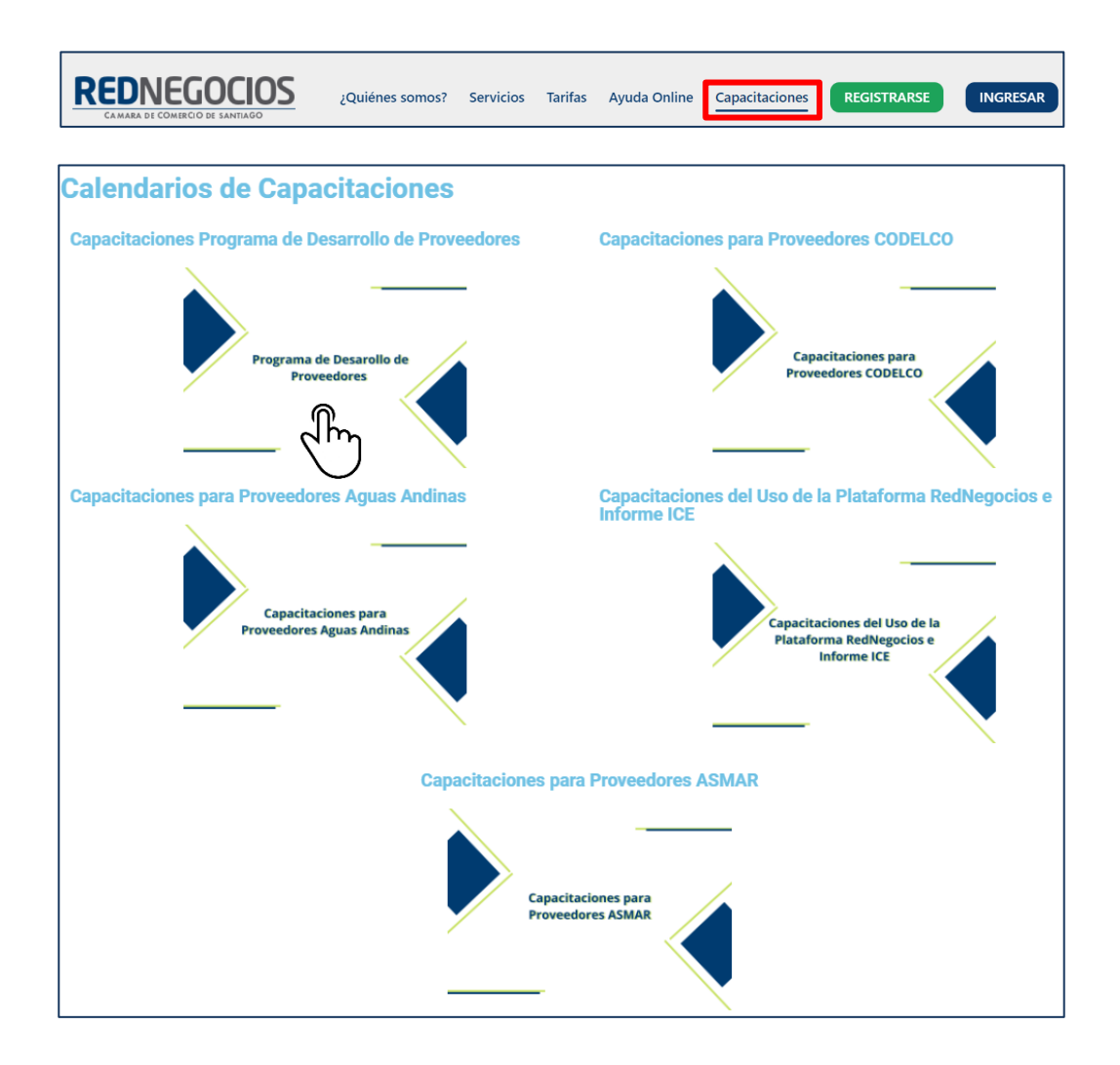

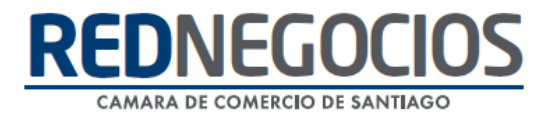

## NUEVA SUCURSAL DE ATENCIÓN

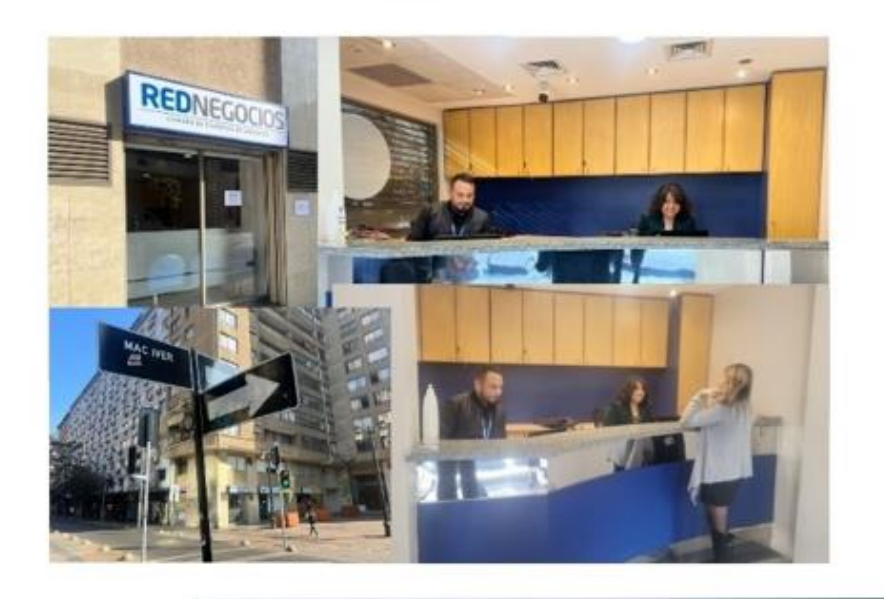

Horario de atención:

Días: Martes y Jueves Horario: 9:00 a 13:00 hrs Dirección: Enrique Mac Iver 410, Santiago, Región Metropolitana

**Si presenta dudas sobre su proceso de inscripción en RedNegocios CCS podrá realizar sus consultas a través de:**

**e-mail[: contacto@rednegocios.cl](mailto:contacto@rednegocios.cl)**

**Fono Mesa de Ayuda: 228185706**

**Correo: backofficern@upcom.cl**